# ОПЕРАЦИОННАЯ СИСТЕМА ОБЩЕГО НАЗНАЧЕНИЯ «ASTRA LINUX COMMON EDITION» Руководство пользователя

Листов [40](#page-39-0)

2015

# **АННОТАЦИЯ**

Настоящий документ является руководством пользователя операционной системы общего назначения «Astra Linux Common Edition» (далее по тексту — ОС).

В документе приведены общие сведения, начало и завершение работы с ОС, описаны рабочий стол Fly, офисные средства, средства организации работы в сети, СУБД.

# **СОДЕРЖАНИЕ**

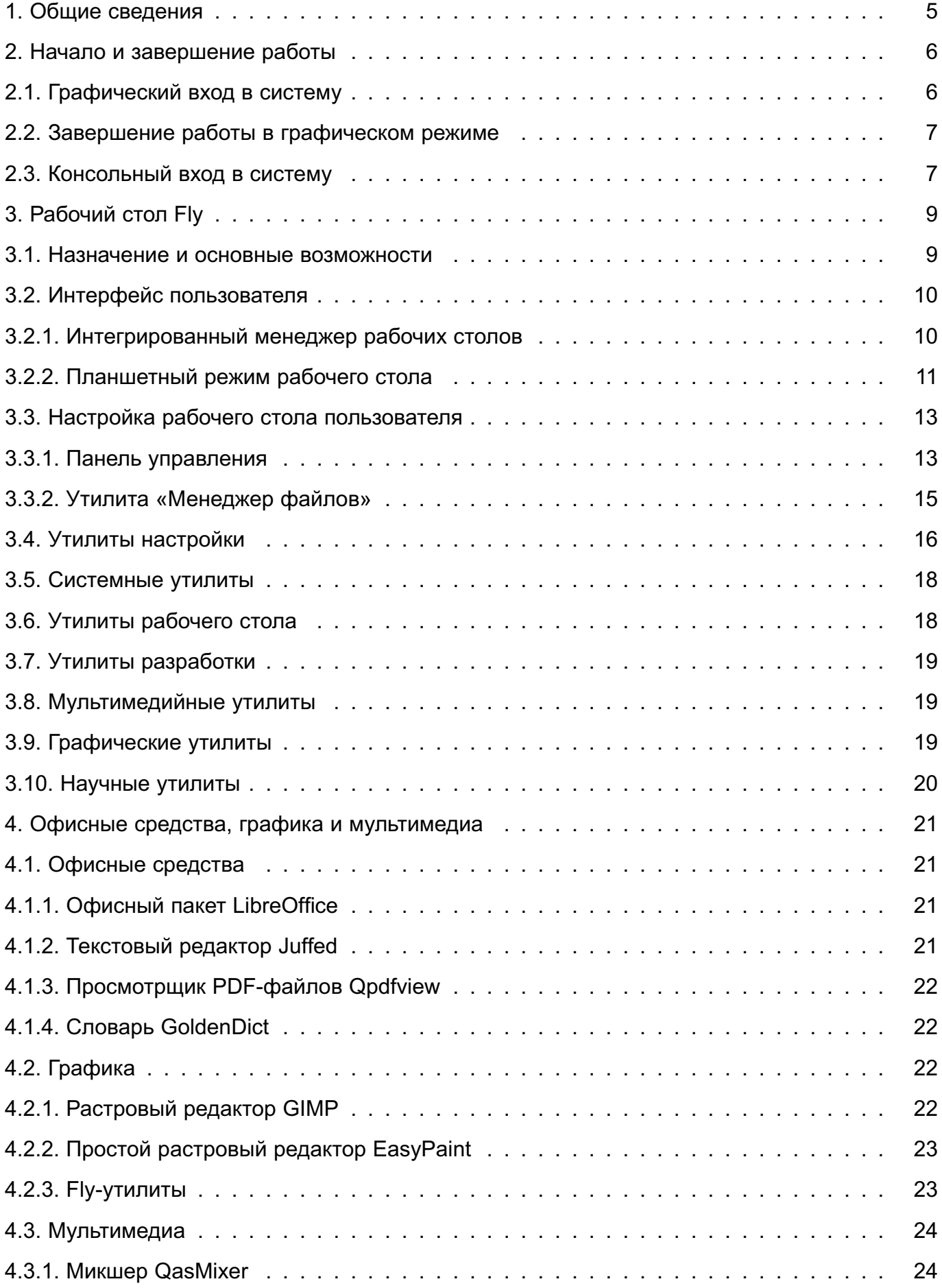

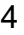

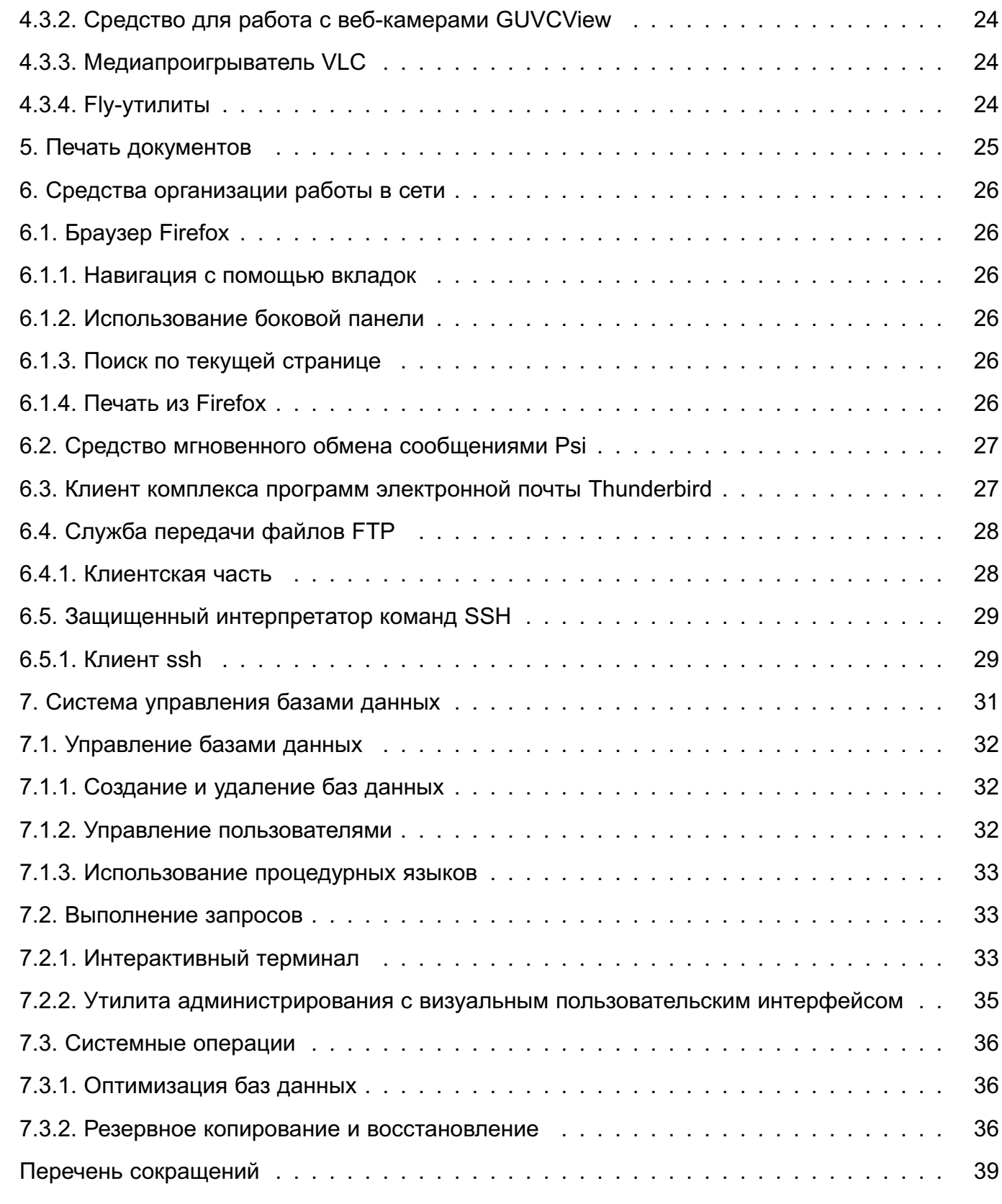

<span id="page-4-0"></span>ОС предназначена для обеспечения функциональности современных высокопроизводительных компьютеров при решении широкого круга пользовательских задач.

2. НАЧАЛО И ЗАВЕРШЕНИЕ РАБОТЫ.

<span id="page-5-0"></span>Стандартная установка ОС включает базовую систему и графический рабочий стол Fly с набором административных и пользовательских графических утилит. Поэтому в дальнейшем при описании процедур, связанных с началом и завершением работы пользователя, а также его работой с прикладными программами, предполагается, что основным режимом работы для пользователя является графический, а текстовый (консольный) рассматривается только как вспомогательный.

# 2.1. Графический вход в систему

<span id="page-5-1"></span>Графический вход пользователя в систему осуществляется при помощи утилит  $fly$ -dm («Вход в систему: сервер») и  $fly$ -qdm («Вход в систему: GUI»), переход к которым происходит после окончания работы загрузчика. Утилиты обеспечивают загрузку графической среды для работы пользователя в системе, соединение с удаленным XDMCPсервером, а также завершение работы системы. После установки ОС значения параметров графического входа устанавливаются по умолчанию. Изменение установленных значений осуществляется с помощью утилиты рабочего стола fly-admin-dm («Настройка графического входа») в режиме суперпользователя. Главное окно программы приведено на рис. 1.

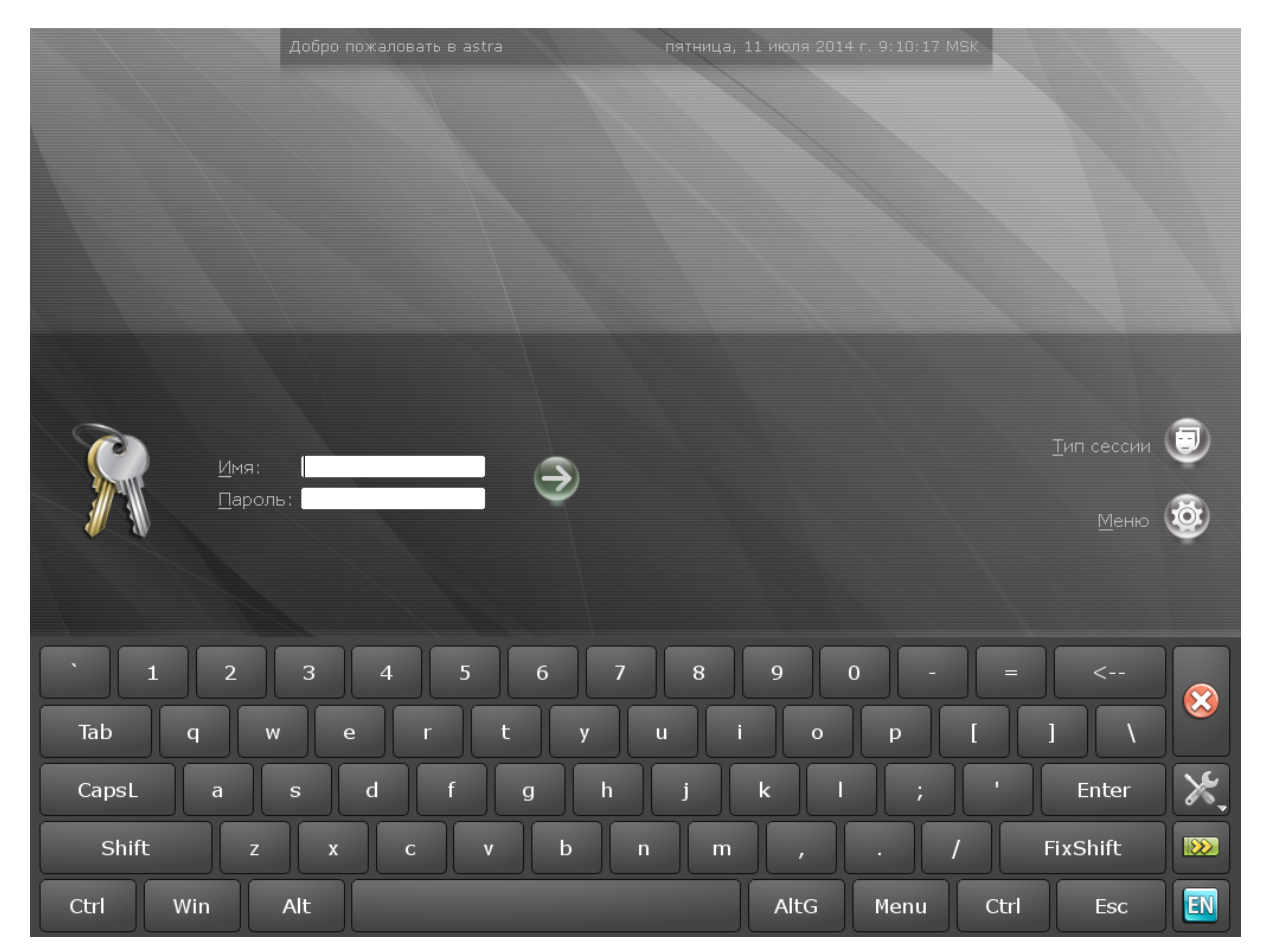

<span id="page-5-2"></span>Рис. 1

Описание утилит fly-dm, fly-qdm и fly-admin-dm приведено в электронной

<span id="page-6-0"></span>справке.

# **2.2. Завершение работы в графическом режиме**

Если рабочий стол Fly запущен, то для завершения работы пользователю следует нажать кнопку меню **[Пуск]** на панели задач. На открывшейся панели меню нажать на кнопку **[Завершение работы]** (в случае классического меню «Пуск» – выбрать пункт «Завершение работы»), выбрать пункт «Диалог выхода» в подменю «Системные», либо набрать команду:

# fly-shutdown-dialog

После этого откроется окно «Выход или выключение» (рис. [2\)](#page-6-2) для установки режима завершения работы и выключения.

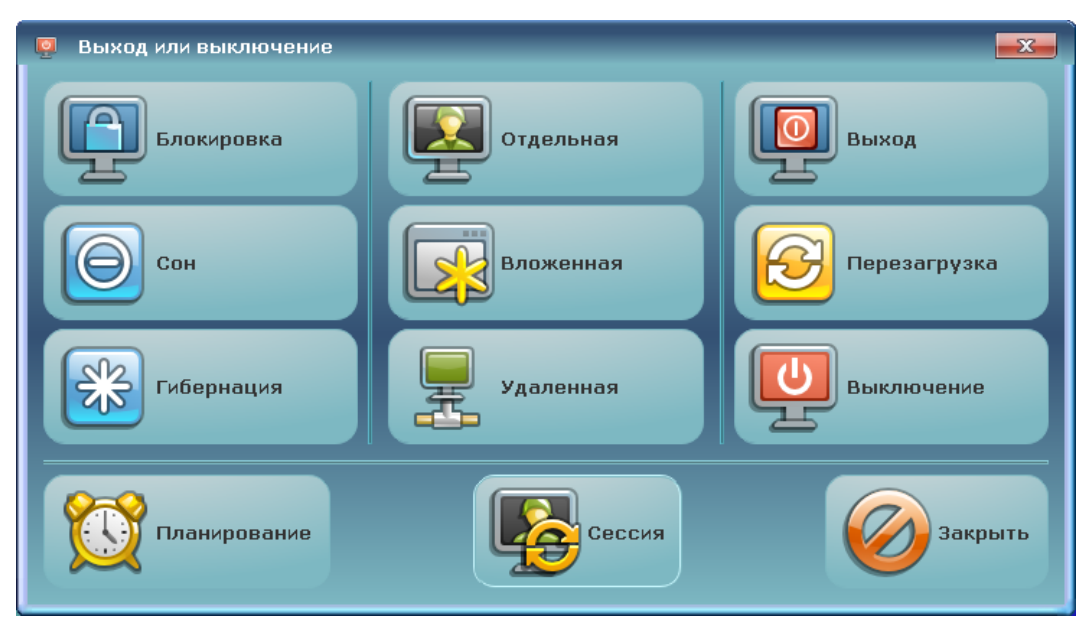

<span id="page-6-2"></span>Рис. 2

Для завершения работы в графическом режиме следует выбрать:

1) **[Выход]** – завершается пользовательская сессия с выходом в окно графического входа в систему;

2) **[Перезагрузка]** – выполняется перезапуск ОС;

3) **[Выключение]** – выполняется программа выключения компьютера.

Описание установки режимов завершения работы и выключения приведено в электронной справке к программе «Менеджер окон».

# **2.3. Консольный вход в систему**

<span id="page-6-1"></span>Переход в текстовый (консольный) режим работы может быть осуществлен или из графического окна утилиты fly-dm («Вход в систему: GUI») или из графического рабочего стола Fly.

В первом случае следует нажать кнопку **[Меню]** графического окна (располагается в окне посередине и справа) и в открывшемся меню нажать курсором на строку «Консольный вход». Появится модальное окно с сообщением о том, что переключение в консольный режим приведет к показу только консольного входа, а графический вход будет показан снова через 10 с после окончания последнего успешного консольного входа или через 40 с, если ни один консольный вход не будет сделан. Управляющие кнопки окна:

– **[Да]** — окно закрывается, и выполняется переход к виртуальной консоли;

– **[Отмена]** — окно закрывается.

После перехода к виртуальной консоли на экране монитора появится приглашение командной строки. Для входа в систему следует ввести имя учетной записи пользователя и пароль. После окончания работы в текстовом режиме следует набрать команду: exit

На экране монитора снова появится приглашение командной строки, и, если после этого не делать никаких операций, через несколько секунд произойдет переход к графическому окну входа.

Во втором случае следует нажать на клавиатуре **<Ctrl+левый Alt+F1>**, либо **<Ctrl+левый Alt+F2>** и т. д. до **<Ctrl+левый Alt+F6>**. Произойдет переход к одной из 6 текстовых виртуальных консолей. Обратно в графический рабочий стол можно вернуться, нажав сочетание клавиш **<Ctrl+левый Alt+F7>**.

# 3. РАБОЧИЙ СТОП FI Y

#### <span id="page-8-0"></span>3.1. Назначение и основные возможности

<span id="page-8-1"></span>Графическая подсистема в составе ОС функционирует с использованием графического сервера Xorg.

В нее также входит рабочий стол Fly, который состоит из оконного менеджера (fly-wm) и большого набора графических утилит и программ, как пользовательских так и административных.

Рабочий стол Fly предоставляет пользователю:

1) графический вход, позволяющий входить в локальную или удаленную систему и запускать графические приложения;

2) рабочий стол для размещения элементов графического интерфейса;

3) значки на рабочем столе, представляющие как файлы и/или каталоги, так и ярлыки для программ, устройств, ссылок на файлы, каталоги и/или адреса в сети;

4) главную панель, содержащую: кнопку стартового меню [Пуск], панель быстрого запуска с кнопками управления окнами приложений, кнопку-переключатель рабочих столов, панель переключения задач и область уведомлений со значками программ, использующих системные разделы;

5) меню приложений (в виде меню-панели или классического меню), доступное через кнопку [Пуск] на панели задач;

6) интегрированный менеджер виртуальных рабочих столов, позволяющий размещать окна приложений в пространстве, превышающем размер видимой области экрана, оперативно управлять окнами приложений и навигацией рабочих столов, а также настраивать конфигурацию рабочих столов;

7) механизм прямого переноса данных из меню «Пуск» меню на рабочий стол и на панель быстрого запуска, а также с рабочего стола на панель быстрого запуска;

8) стандартное оформление окон приложений и стандартные способы манипулирования окнами;

9) высокую гибкость в настройке как внешнего вида, так и процесса функционирования рабочего стола, значков и окон приложений, панелей и их реквизитов;

10) «горячие» клавиши, назначаемые и редактируемые с помощью специальной графической утилиты;

11) средства для редактирования меню, доступного через кнопку [Пуск], и панели быстрого запуска, а также для создания ярлыков и коллекций ярлыков;

12) набор утилит для администрирования как системы в целом. так и самого рабочего стола:

13) набор приложений для повседневного использования (менеджер файлов, тек-

стовый редактор и т. п.);

14) переключение в планшетный режим.

# **3.2. Интерфейс пользователя**

<span id="page-9-0"></span>Утилита fly-wm («Менеджер окон») загружает рабочий стол (рис. [3\)](#page-9-2) и организует работу графической оконной оболочки ОС.

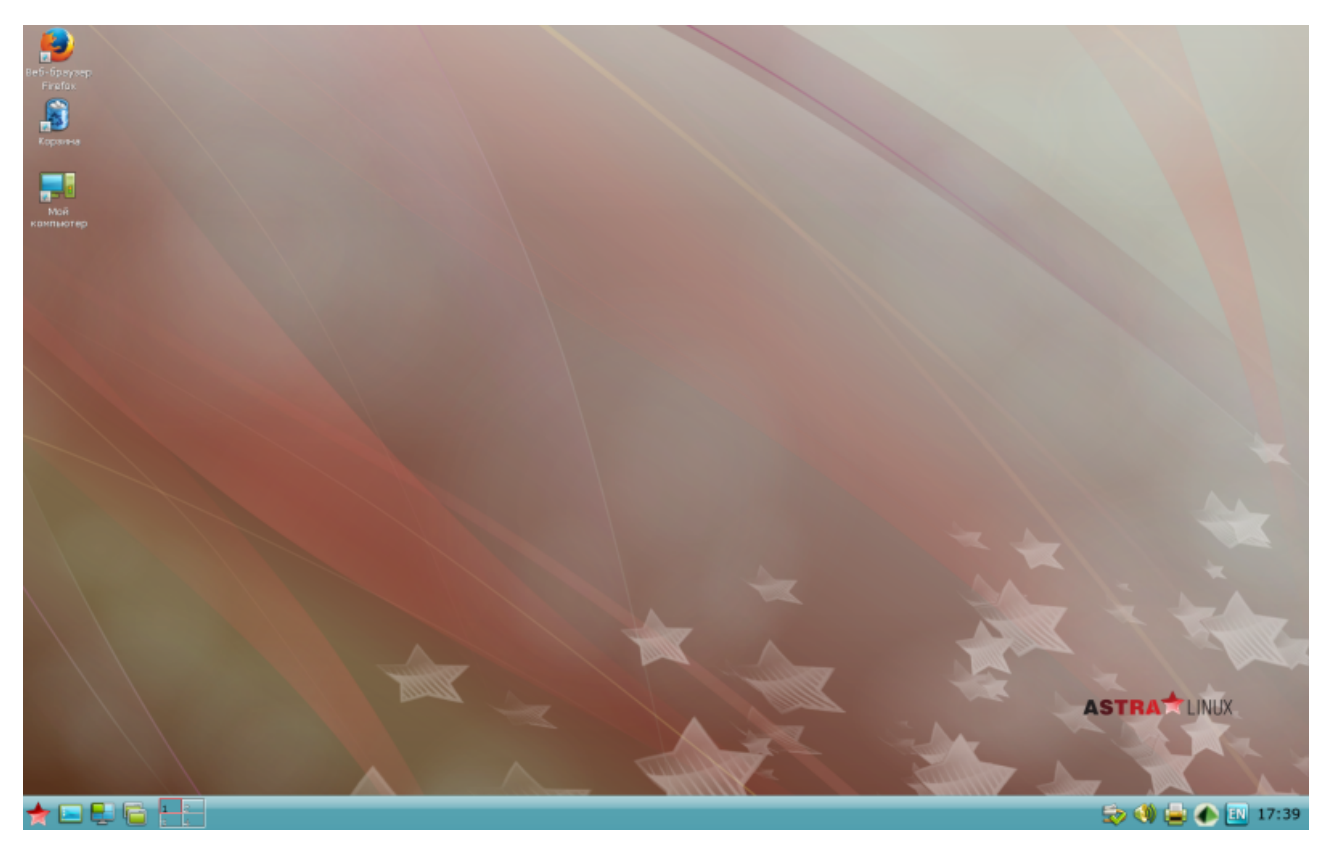

Рис. 3

<span id="page-9-2"></span>Рабочий стол появляется на экране монитора после входа пользователя в графическую среду. Он содержит пространство рабочего стола с фоновым изображением, панель задач и графические элементы интерфейса пользователя. Само пространство рабочего стола и панель задач также являются элементами интерфейса пользователя. После установки ОС значения параметров настройки рабочего стола устанавливаются по умолчанию. Настройка пространства рабочего стола и панели задач, а также настройка других элементов пользовательского интерфейса выполняется с помощью контекстных меню этих элементов или посредством запуска соответствующих приложений.

Описание утилиты (описание пространства рабочего стола, панели задач, меню «Пуск», интегрированного менеджера рабочих столов, планшетного режима рабочего стола и т. д.) приведено в электронной справке к программе «Менеджер окон».

# **3.2.1. Интегрированный менеджер рабочих столов**

<span id="page-9-1"></span>Интегрированный менеджер рабочих столов позволяет размещать окна приложений в пространстве, превышающем размер видимой области экрана. По умолчанию менеджер поддерживает четыре рабочих стола в конфигурации два по вертикали и два по горизонтали. На панели быстрого доступа располагается переключатель рабочих столов, с помощью которого пользователь может изменить их общее количество и геометрию конфигурации. Переключатель рабочих столов также позволяет оперативно переключать рабочие столы и наблюдать схематическое расположение на них активного окна и открытых окон приложений. Для удобства навигации на каждом из рабочих столов, кроме первого, в центре располагается маркирующий этот стол рисунок.

Описание интегрированного менеджера рабочих столов приведено в утилите «Менеджер окон», см. электронную справку.

# **3.2.2. Планшетный режим рабочего стола**

<span id="page-10-0"></span>Рабочий стол может запускаться в режиме, оптимизированном для работы на устройствах с сенсорными экранами. Планшетный режим устанавливается во время установки ОС (см. руководство по установке ОС, расположенное в каталоге /install-doc на DVD-диске с дистрибутивом ОС) либо уже после установки.

После установки ОС переход в планшетный режим выполняется утилитой fly-admin-tablet-switch («Переключатель планшетного режима»). Утилита запускается из стартового меню «Пуск» (подменю «Настройки») либо из терминала командой: fly-admin-theme

После запуска утилиты следует на кнопках-переключателях режима установить **[Планшет]** и нажать **[Применить]**. Описание утилиты приведено в электронной справке.

После установки ОС значения параметров настройки планшетного режима устанавливаются по умолчанию. Их изменения выполняются с помощью программы «Переключатель планшетного режима» (см. электронную справку).

Вид рабочего стола в планшетном режиме представлен на рис. [4.](#page-11-0)

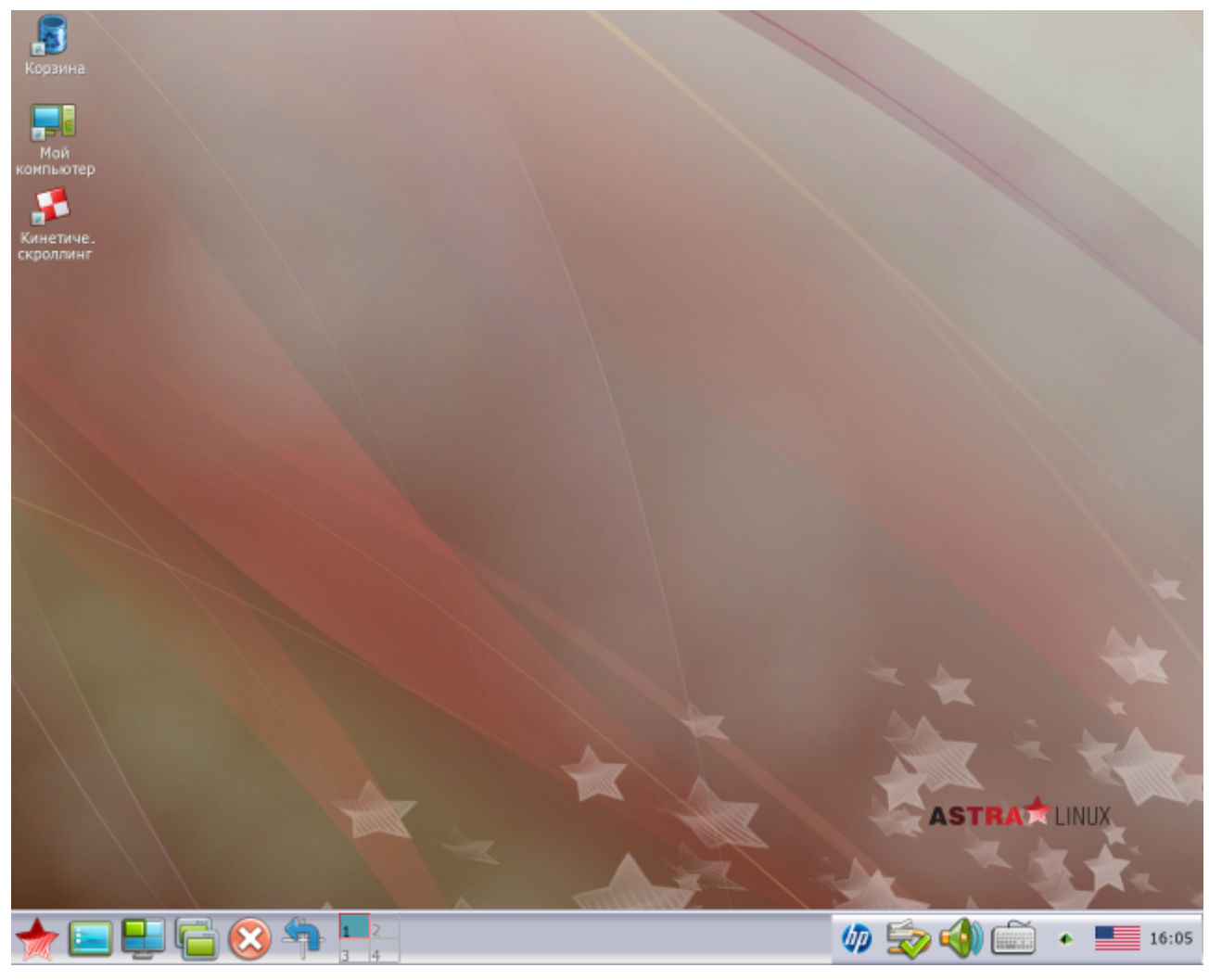

Рис. 4

<span id="page-11-0"></span>В планшетном режиме на панели быстрого доступа появляются новые кнопки: кнопка для закрытия активного окна приложения и кнопка поворота рабочего стола на 90 градусов, а на панели задач в области уведомлений новые значки: вызов экранной клавиатуры и индикатор заряда аккумулятора.

Управление в планшетном режиме выполняется жестами мультикасаний (пальцевыми командами) – одиночное касание, одиночное касание с удержанием, одиночное касание со смещением, двойное касание, одновременное касание двумя пальцами со смещением, с поворотом, с движением пальцев навстречу друг-другу и в противоположных направлениях. В планшетном режиме поддерживается механизм прямого переноса одного или нескольких элементов с рабочего стола на панель быстрого запуска. Описание управления рабочим столом в планшетном режиме приведено в электронной справке по утилите «Менеджер окон».

В планшетном режиме, если приложение имеет собственное окно, то оно открывается только в полноэкранном режиме, не содержит строки заголовка с меню и кнопками управления, стандартными для рабочего стола (свернуть, развернуть, изменить размер, закрыть окно и др). Оперативное управление окном приложения выполняется с панели задач.

Общий вид графических элементов отдельных программ и утилит адаптирован для удобства работы в планшетном режиме (fly-admin-date. fly-notes. fly-calc. fly-record и fly-contacts) либо они запускаются с установленными настройками, оптимизированными для работы на устройствах с сенсорными экранами (см. 3.3.2 («Менеджер файлов»)).

В приложениях (программах и утилитах) рабочего стола («Файловый менеджер», «Просмотр изображений», «Просмотр документов» и др.), жесты мультикасаний обрабатываются по умолчанию. В прикладных программах (Firefox, LibreOffice и др.) обработка жестов мультикасаний выполняется после установки демона «Two fingers».

Жесты мультикасаний (пальцевые команды) в приложениях, если не оговаривается особо, означают следующие команды управления:

– одиночное касание – активация элемента управления или установка фокуса ввода (курсора). Например, одиночное касание кнопки управления или пункта меню означает выбор, соответственно, кнопки или пункта меню;

- одиночное касание со смещением - на панелях: промотка (скроллинг) содержимого или перемещение границ панелей; на полях ввода - выделение содержимого (например, текста);

- одиночное касанием с удержанием на элементе интерфейса - открывается контекстное меню;

- одновременное касание двумя пальцами со смещением в одну сторону - на полях ввода: промотка (скроллинг) содержимого; со смещением пальцев навстречу друг другу – масштабирование с увеличением, а в противоположных направлениях - масштабирование с уменьшением.

#### 3.3. Настройка рабочего стола пользователя

<span id="page-12-0"></span>Каждый пользователь в системе имеет возможность настроить свой рабочий стол так, как считает необходимым (внешний вид, расположение элементов, некоторые особенности работы с клавиатурой и мышью). Однако часть настроек жестко задана администратором и недоступна обычному пользователю. Некоторые из возможностей могут быть реализованы при использовании утилит настройки через панель управления (утилита  $fly$ -admin-center) или непосредственно из меню «Пуск - Настройки».

#### 3.3.1. Панель управления

<span id="page-12-1"></span>Панель управления позволяет централизовано использовать некоторые административные и пользовательские утилиты рабочего стола Fly, которые для удобства разделены на несколько категорий (рис. 5).

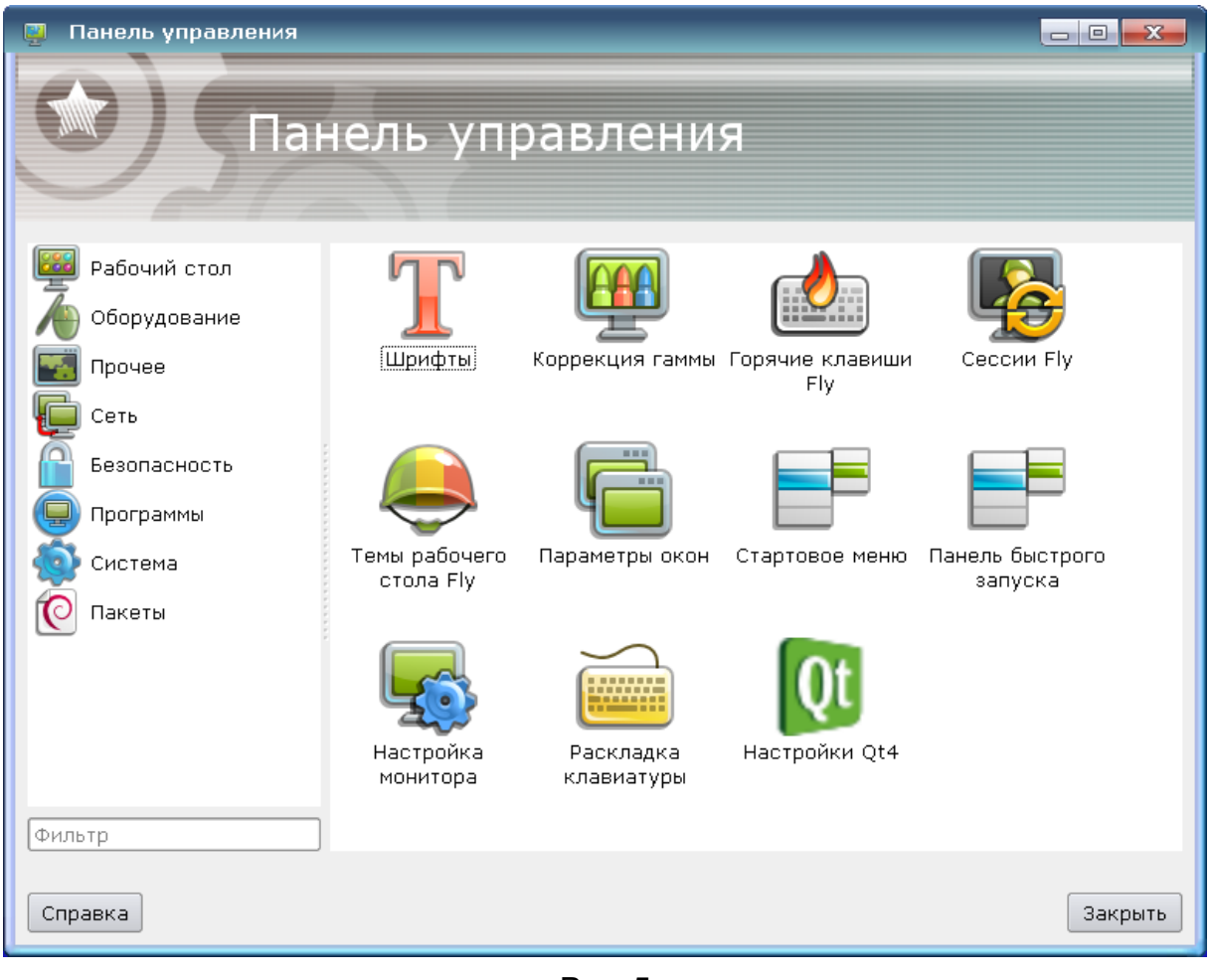

Рис. 5

<span id="page-13-0"></span>Категория «Рабочий стол» объединяет графические утилиты, большинство из которых может быть применено пользователем для настройки своего индивидуального рабочего стола (таблица [1\)](#page-13-1).

<span id="page-13-1"></span>Таблица 1

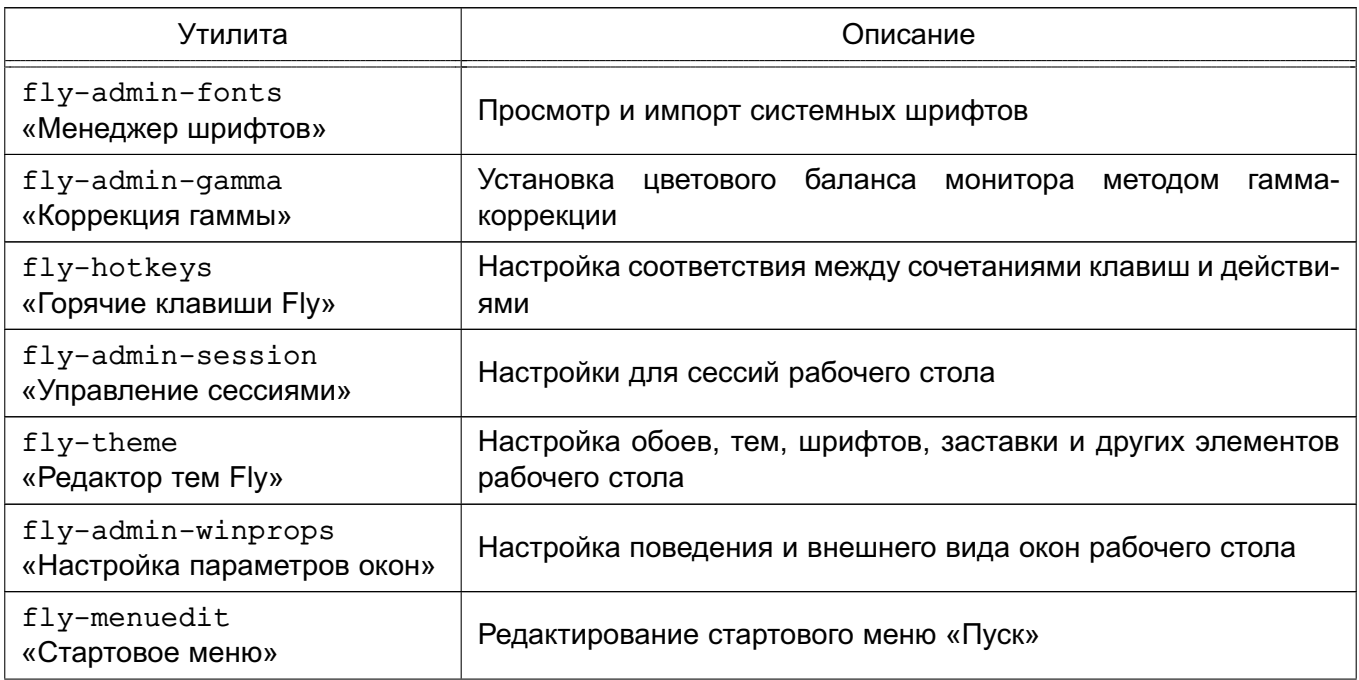

14

*Окончание таблицы 1*

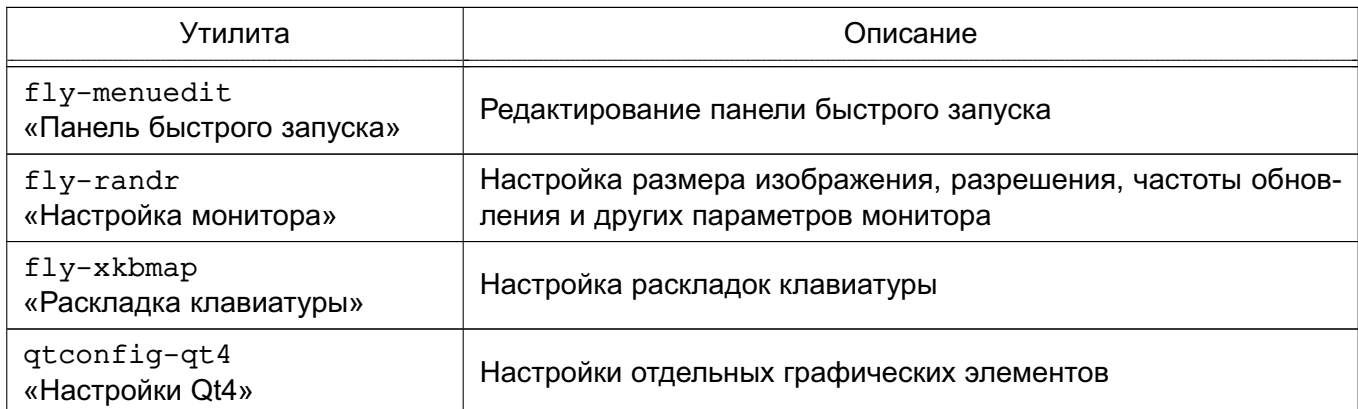

Описание утилит приведено в электронной справке.

Далее приведен список доступных утилит в меню «Пуск».

# **3.3.2. Утилита «Менеджер файлов»**

<span id="page-14-0"></span>Утилита fly-fm («Менеджер файлов») предназначена для просмотра папок рабочего стола и элементов ФС и выполнения основных функций управления файлами. Позволяет подключать и отключать ФС носителей доступных устройств хранения данных, таких как локальные жесткие диски и их разделы, компакт- и DVD-диски, USB-накопители. Также позволяет обращаться к сетевым Samba-ресурсам, работать с архивами и выполнять кодирующее/раскодирующее преобразование.

Главное окно утилиты приведено на рис. [6.](#page-14-1)

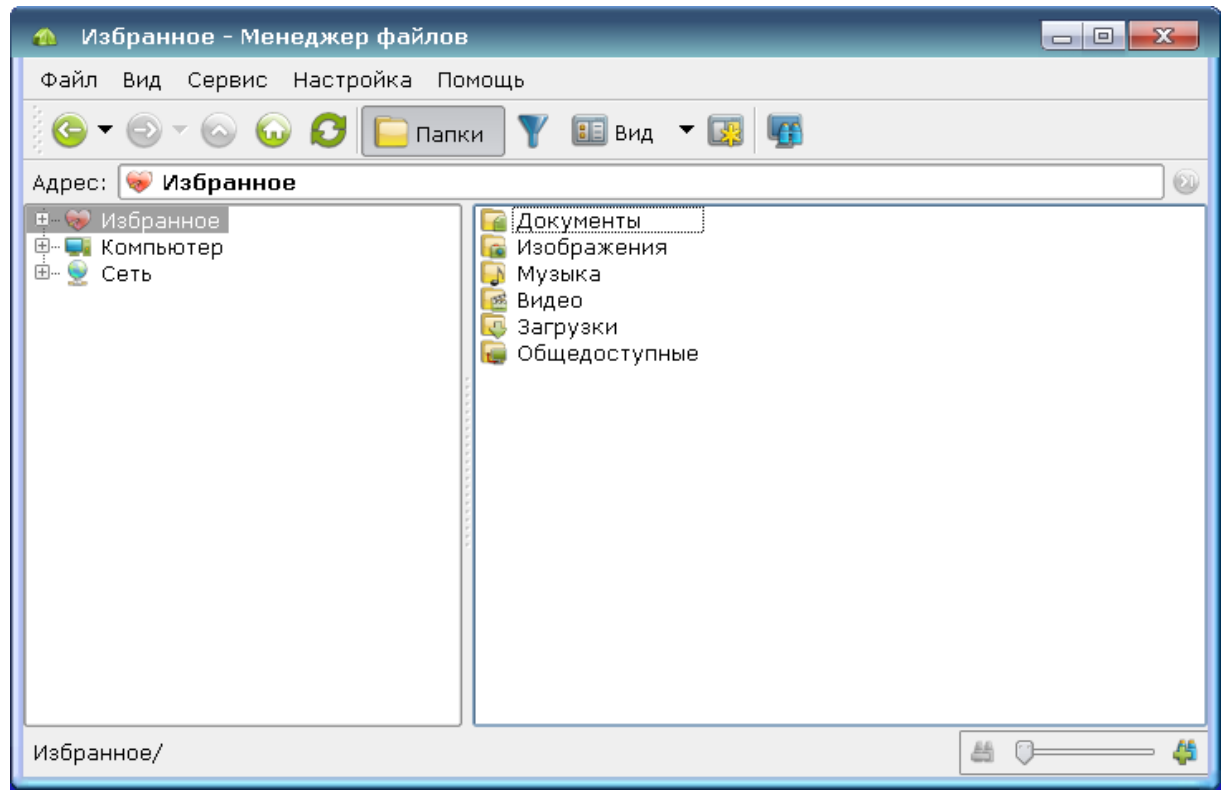

<span id="page-14-1"></span>Рис. 6

В планшетном режиме программа по умолчанию запускается с установленными настройками, оптимизированными для работы на устройствах с сенсорными экранами. В

частности на панели просмотра слева от имени элемента отображаются значки для переключения флага выполнения групповых операций, и отображение графических элементов видоизменяется (рис. [6\)](#page-14-1).

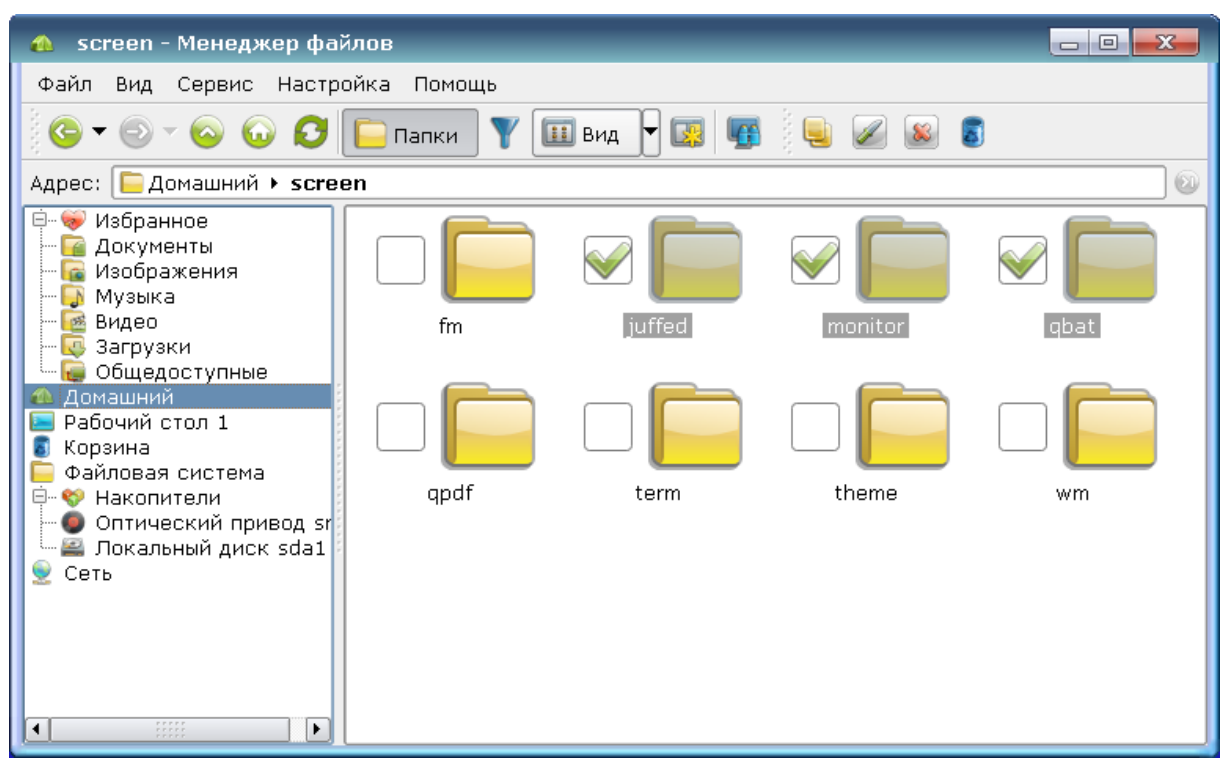

Рис. 7

Описание утилиты fly-fm приведено в электронной справке.

# <span id="page-15-0"></span>**3.4. Утилиты настройки**

Утилиты настройки, доступные пользователю, приведены в таблице [2.](#page-15-1)

<span id="page-15-1"></span>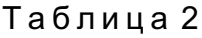

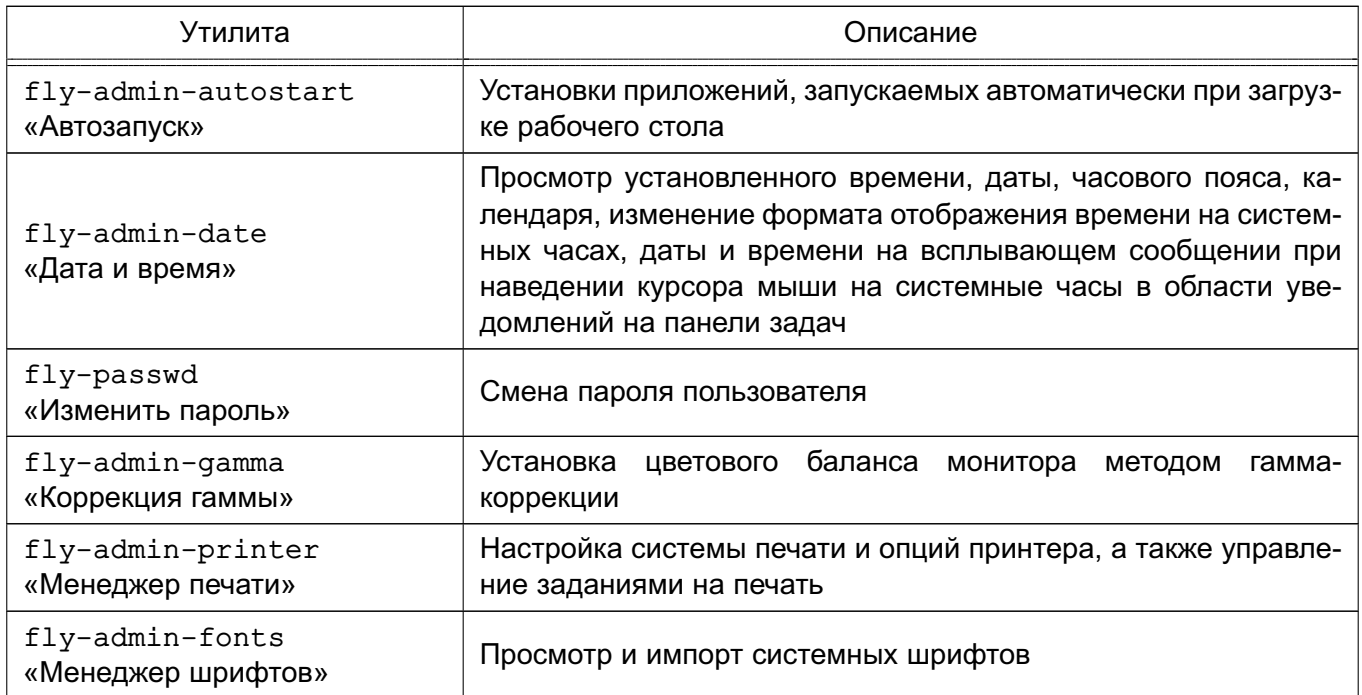

*Окончание таблицы 2*

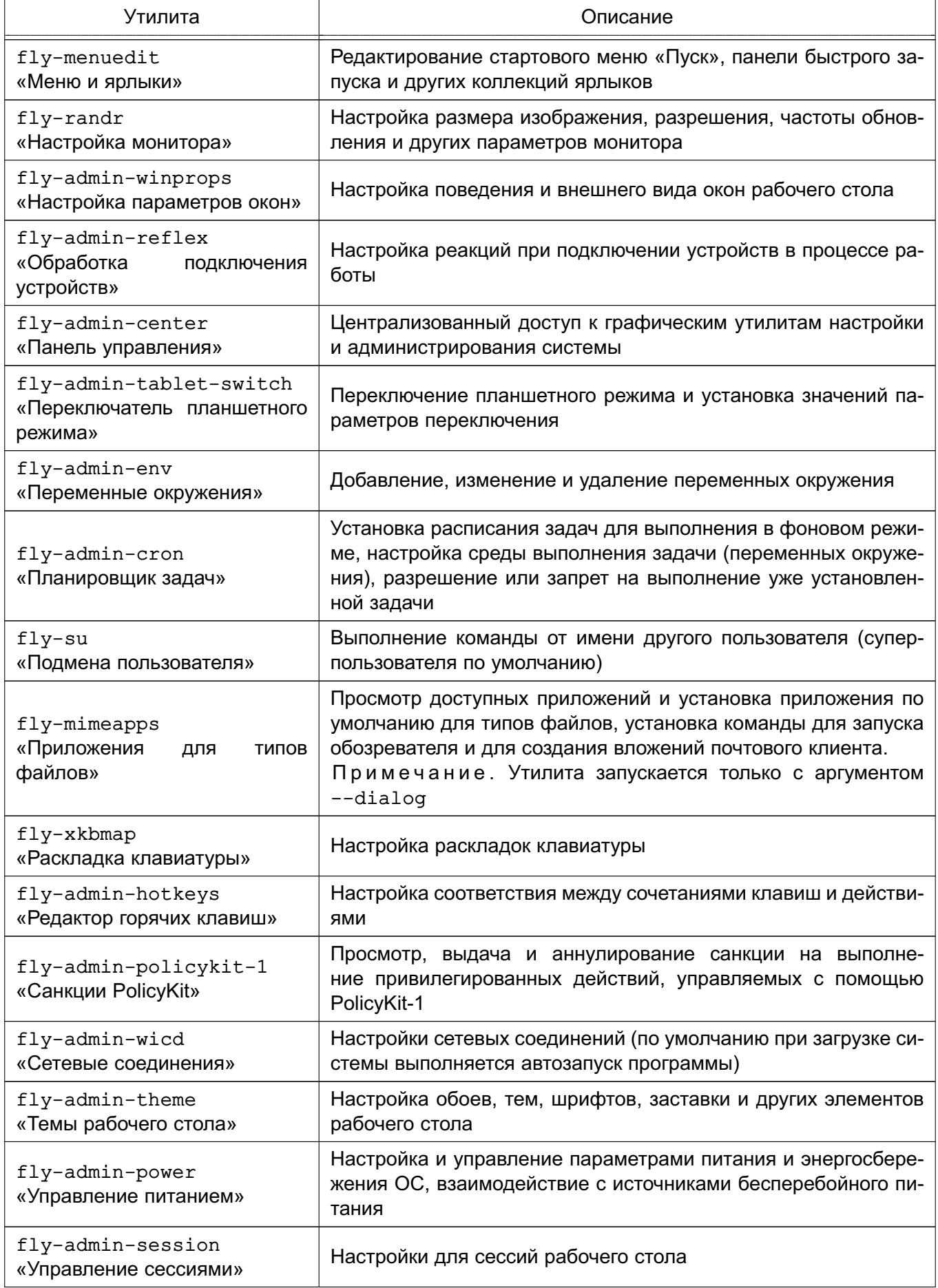

Описание утилит приведено в электронной справке.

# <span id="page-17-0"></span>3.5. Системные утилиты

Системные утилиты, доступные пользователю, приведены в таблице 3.

# <span id="page-17-2"></span>Таблица 3

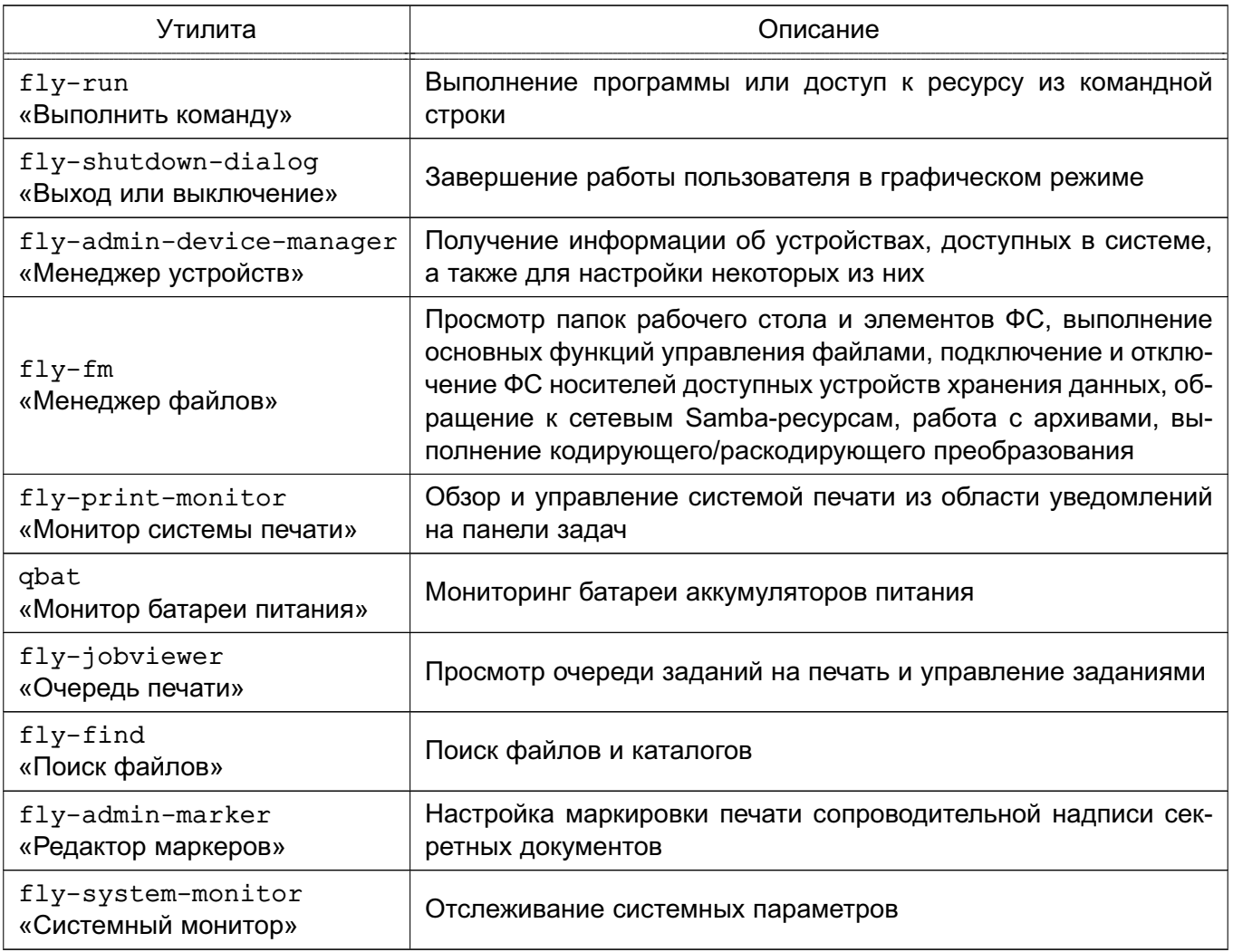

Описание утилит приведено в электронной справке.

# <span id="page-17-1"></span>3.6. Утилиты рабочего стола

Утилиты рабочего стола, доступные пользователю, приведены в таблице 4.

# <span id="page-17-3"></span>Таблица 4

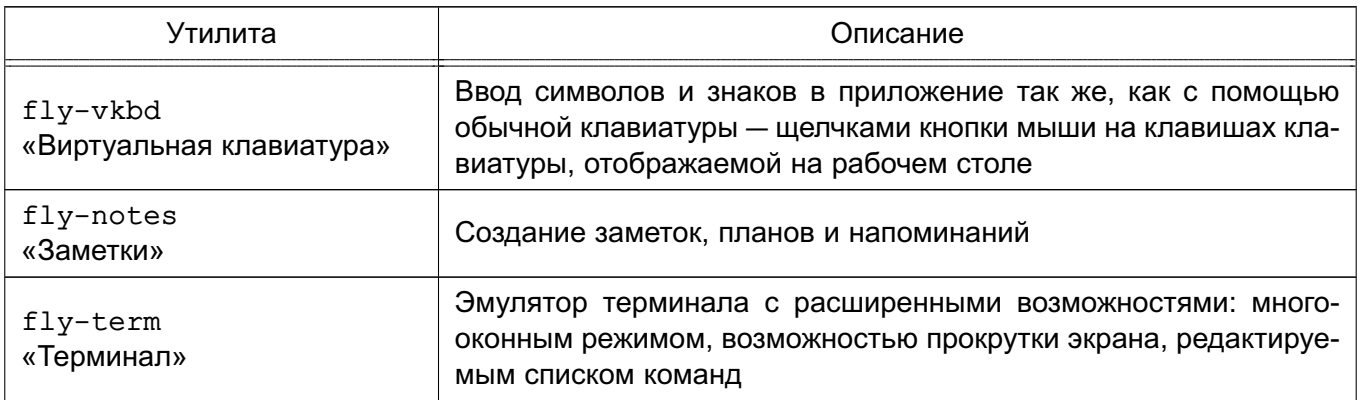

*Окончание таблицы 4*

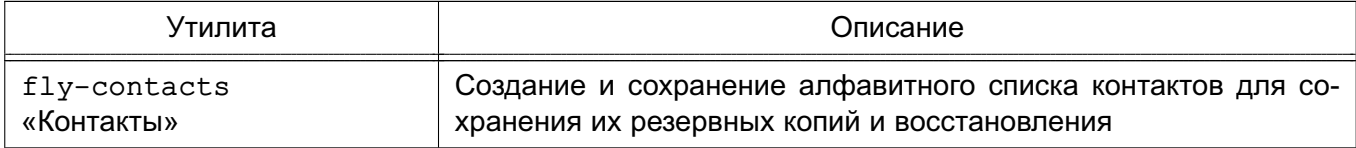

Описание утилит приведено в электронной справке.

# **3.7. Утилиты разработки**

<span id="page-18-0"></span>Из утилит разработки пользователю доступна утилита fly-hexedit («Двоичный редактор») — редактор данных в двоичных файлах.

Описание утилиты приведено в электронной справке.

# <span id="page-18-1"></span>**3.8. Мультимедийные утилиты**

Мультимедийные утилиты, доступные пользователю, приведены в таблице [5.](#page-18-3)

<span id="page-18-3"></span>Таблица 5

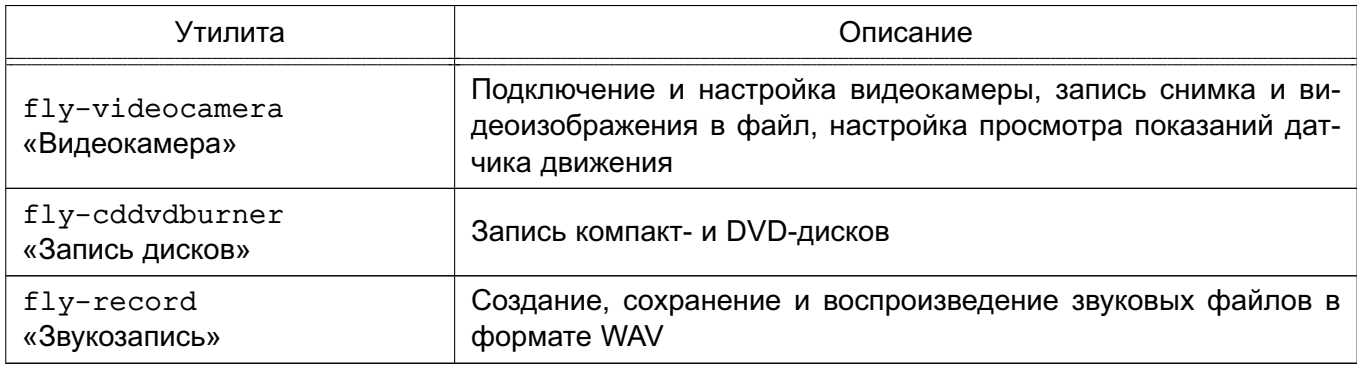

Описание утилит приведено в электронной справке.

# <span id="page-18-2"></span>**3.9. Графические утилиты**

Графические утилиты, доступные пользователю, приведены в таблице [6.](#page-18-4)

# <span id="page-18-4"></span>Таблица 6

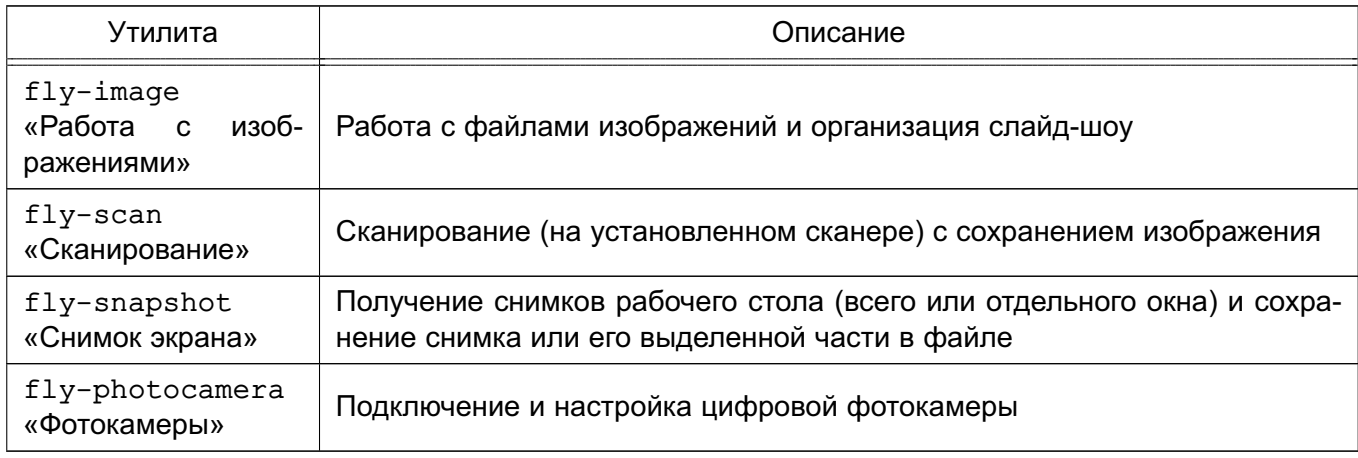

Описание утилит приведено в электронной справке.

# **3.10. Научные утилиты**

<span id="page-19-0"></span>Из научных утилит пользователю доступна утилита fly-calc («Калькулятор») калькулятор для выполнения математических операций над числами с сохранением и использованием результата операций.

Описание утилиты приведено в электронной справке.

# 4. ОФИСНЫЕ СРЕДСТВА. ГРАФИКА И МУЛЬТИМЕДИА

# <span id="page-20-1"></span><span id="page-20-0"></span>4.1. Офисные средства

# 4.1.1. Офисный пакет LibreOffice

<span id="page-20-2"></span>LibreOffice - это офисный пакет, предоставляющий инструменты для решения всех типов офисных задач, таких как написание текстов, работа с электронными таблицами, создание графических объектов и презентаций.

LibreOffice предназначен для обработки следующих видов документов:

- тексты с профессиональной разметкой, включающей встроенные объекты, формы, развитую систему ссылок, сносок, правок и т. п.;

– электронные таблицы, в том числе сопряженные с БД и автоматизацией на языках Basic, Java, Python, C/C++;

- презентации с возможностью экспорта в форматы PDF, SWF, HTML;

- деловая графика с возможностью импорта и экспорта графики во все популярные векторные (SVG, WMF, EMF и т. д.) и растровые (BMP, PNG, TIFF, GIF, JEPG и т. д.) форматы хранения изображений;

- математические формулы с языком описания, диаграммы и БД.

LibreOffice СОСТОИТ ИЗ ШЕСТИ КОМПОНЕНТОВ:

- Writer - текстовый редактор и редактор web-страниц;

- Calc редактор электронных таблиц;
- Impress средство создания и демонстрации презентации;
- Draw векторный редактор;
- $-$  Base  $-$  СУБД;
- Math редактор для создания и редактирования формул.

Подробную информацию по использованию офисного пакета см. в справочной системе LibreOffice. Также доступна информация на официальном сайте http://ru.libreoffice.org/.

# <span id="page-20-3"></span>4.1.2. Текстовый редактор Juffed

Juffed - текстовый редактор с расширенным функционалом:

- подсветка синтаксиса для более чем 20 популярных языков;
- автоматические отступы текста в соответствии с типом файла;
- сворачивание блоков кода;
- подсветка парных скобок с возможностью моментального перехода между ними;

- мощный поиск и замена текста с использованием регулярных выражений (в том числе и многострочных) с возможностью подставлять найденные вхождения в замешаюший текст:

- сохранение именованных сеансов и т.д.

Подробную информацию по использованию программы Juffed см. в электронной справке.

# **4.1.3. Просмотрщик PDF-файлов Qpdfview**

<span id="page-21-0"></span>Программа Qpdfview предназначена для просмотра PDF-документов с поддержкой вкладок. Qpdfview предоставляет следующие основные возможности:

– открытие PDF- и DjVu-документов во вкладках;

– осуществление поиска;

– копирование в буфер обмена: текста, изображения (также его можно сохранить в файл);

– добавление комментариев;

– отображение PDF-документов в нескольких режимах;

– масштабирование;

– поддержку полноэкранного режима и режима презентации;

– поворот документа;

– инвертирование цвета;

– настройку: поведения программы, графики и интерфейса

– поддержка закладок и горячих клавиш и т.д.

Подробную информацию по использованию программы Qpdfview см. в электронной справке.

# **4.1.4. Cловарь GoldenDict**

<span id="page-21-1"></span>GoldenDict — словарь-переводчик иностранных слов. Поддерживает популярные форматы словарей Lingvo, StarDict и др., а также систему морфологии. Кроме того, в программу заложена возможность использовать веб-сервисы и словари по шаблонам url. Программа GoldenDict способна индексировать директории со звуковыми файлами для произношения перевода. Программа поддерживает Викисловари и саму Википедию, а также другие Медиа Вики-сайты для выполнения перевода того или иного слова.

<span id="page-21-2"></span>Подробная информация доступна на официальном сайте http://www.goldendict.org/.

# **4.2. Графика**

#### **4.2.1. Растровый редактор GIMP**

<span id="page-21-3"></span>GIMP — растровый графический редактор, который поддерживает больше тридцати форматов изображений, работает со слоями, масками, фильтрами и режимами смешивания. В редакторе есть огромный спектр инструментов для цветокоррекции и обработки любых фотографий и изображений.

Ниже представлен краткий обзор возможностей GIMP.

Содержит:

– полный набор инструментов, включая кисти, карандаш, распылитель, штамп и т. д.;

– инструменты выделения, включая прямоугольное, эллиптическое и свободное выделение, «волшебную палочку», кривые Безье и «умное» выделение;

– инструменты преобразования, включая вращение, масштабирование, искривление и отражение.

Функции редактора GIMP:

– динамика кистей, позволяющая задать степень дрожания, реакцию на силу надавливания и скорость движения по планшету;

– поддержка форматов файлов: GIF, JPEG, PNG, XPM, TIFF, TGA, MPEG, PS, PDF, PCX, BMP и т. д.;

– поддержка альфа-каналов для работы с прозрачностью;

- высококачественное сглаживание;
- архивирование изображений;
- создание сценариев;

– многократные отмена и повтор действий, ограниченные лишь свободным пространством на жестком диске.

Подробную информацию по использованию редактора см. в справочной системе GTMP.

# **4.2.2. Простой растровый редактор EasyPaint**

<span id="page-22-0"></span>EasyPaint — простой графический редактор. Имеет минимальный функционал и предоставляет следующие возможности:

– задание и динамическое изменение размера холста (изображения);

- новые изображения открываются во вкладках;
- поддержка многократных отменов и повторов действий;
- поддержка масштабирования и поворота;

– поддержка инструментов для рисования: карандаш, линия, заливка, прямоугольник, эллипс, кривая, лупа, выделение и т.п.;

- поддержка эффектов «Серый» и «Негатив»;
- поддержка форматов файлов: PNG, JPG, TIFF, BMP, PPM, XBM и XPM.

# **4.2.3. Flу-утилиты**

<span id="page-22-1"></span>Для работы с графическими изображениями также используются утилиты: fly-image, fly-scan, fly-snapshot и fly-photocamera, описание которых приведено в электронной справке.

#### <span id="page-23-0"></span>**4.3. Мультимедиа**

### **4.3.1. Микшер QasMixer**

<span id="page-23-1"></span>QasMixer — микшер звука — регулятор громкости в области уведомления (системный трей).

### **4.3.2. Средство для работа с веб-камерами GUVCView**

<span id="page-23-2"></span>GUVCView — программа для работы с веб-камерой, имеет различные настройки параметров, возможность делать фото и вести видеосъемку.

Подробная информация о программе доступна на официальном сайте http://guvcview.sourceforge.net/.

# **4.3.3. Медиапроигрыватель VLC**

<span id="page-23-3"></span>VLC — медиапроигрыватель, который воспроизводит множество видео и аудиоформатов.

Подробная информация о программе доступна на официальном сайте http://www.videolan.org/vlc/.

# **4.3.4. Flу-утилиты**

<span id="page-23-4"></span>Для работы с мультимедиа также используются утилиты: fly-videocamera, fly-record и fly-cddvdburner, описание которых приведено в электронной справке.

# **5. ПЕЧАТЬ ДОКУМЕНТОВ**

<span id="page-24-0"></span>Утилита fly-admin-printer предназначена для настройки печати в графическом режиме. В режиме обычного пользователя позволяет устанавливать настройки печати и опции принтера, а также управлять заданиями на печать (удалять, приостанавливать, возобновлять печать и устанавливать отложенную печать). Для вызова привилегированных действий запрашивается авторизация. Подробную информацию по использованию утилиты fly-admin-printer см. в электронной справке.

### **6. СРЕДСТВА ОРГАНИЗАЦИИ РАБОТЫ В СЕТИ**

#### <span id="page-25-0"></span>**6.1. Браузер Firefox**

<span id="page-25-1"></span>Клиентская часть службы гипертекстовой обработки документов HTTP в ОС представлена браузером Firefox.

На панели инструментов для навигации находятся кнопки **[Вперед]** и **[Назад]**, а также окно ссылки для сетевого адреса. Кроме того, имеются закладки для быстрого доступа. Для получения дополнительных сведений о различных функциях Firefox следует обращаться в меню «Справка». Также сведения о Firefox доступны на официальном сайте по адресу: http://www.mozilla.com/firefox/.

# **6.1.1. Навигация с помощью вкладок**

<span id="page-25-2"></span>Если часто просматриваются несколько страниц одновременно, то использование вкладок поможет легко переключаться между страницами. Можно открывать web-сайты на разных вкладках в одном окне.

Чтобы открыть новую вкладку, последовательно выбрать в меню пункты «Файл – Создать вкладку». В окне Firefox откроется пустая вкладка. Также можно щелкнуть ссылку правой кнопкой мыши и выбрать пункт «Открыть ссылку в новой вкладке». Для доступа к дополнительным параметрам вкладки щелкнуть вкладку правой кнопкой мыши. Возможно создание новой вкладки, обновление одной или нескольких вкладок, а также закрытие всех вкладок. Также можно изменить последовательность вкладок, перетаскивая их в нужное положение.

### **6.1.2. Использование боковой панели**

<span id="page-25-3"></span>На левой панели навигатора отображаются закладки или журнал просмотра. Чтобы открыть боковую панель, выбрать пункты меню «Вид – Боковая панель» и затем нужный вариант содержимого панели.

# **6.1.3. Поиск по текущей странице**

<span id="page-25-4"></span>Чтобы найти текст на web-странице, выбрать в меню «Правка – Найти на странице» или нажать сочетание клавиш **<Ctrl+F>**. Откроется панель поиска на странице. Обычно она отображается в нижней части окна. Ввести запрос в поле ввода. Firefox отобразит первую найденную строку, содержащую искомый текст. Чтобы найти другие строки, содержащие искомый текст, нажать **<F3>** или **[Следующее]** на панели поиска. Также можно выделить все искомые фразы, нажав кнопку **[Выделить все]**.

# **6.1.4. Печать из Firefox**

<span id="page-25-5"></span>Настроить параметры печати страниц, отображаемых Firefox, можно в диалоговом окне «Параметры страницы». Выбрать в меню «Файл – Параметры страницы», а затем перейти на вкладку «Формат и свойства», чтобы выбрать ориентацию печати страниц. Можно установить масштаб страницы вручную или автоматически. Чтобы напечатать фон, следует отметить флаг «Печать фона (цвета и изображения)». Вкладка «Поля и колонтитулы» позволяет настроить размеры полей и выбрать содержимое колонтитулов.

После завершения настроек напечатать web-страницу при помощи команды «Файл – Печать». Выбрать принтер или файл, в котором требуется сохранить выходной документ. Нажать кнопку **[Свойства]**, чтобы определить размер бумаги, настроить опции печати, выбрать цветной или монохромный режим печати и установить размер полей. Закончив настройку, нажать **[Печать]**.

# **6.2. Средство мгновенного обмена сообщениями Psi**

<span id="page-26-0"></span>Psi — это программа для мгновенного обмена сообщениями по протоколу XMPP, которая имеет следующие возможности:

– настраиваемый интерфейс: панели инструментов, шрифты, цвета, смайлы, системные иконки;

- передача файлов;
- шифрование трафика;
- настройка приватности;
- уведомления о наборе текста;
- полное управление закладками конференций;
- настройка быстрых клавиш;
- проверка орфографии «на лету» библиотекой Aspell;
- звуковое сопровождение событий;
- шаблоны статусов;
- история сообщений на стороне клиента;
- одновременная поддержка нескольких аккаунтов и т.д.

Подробная информация о программе доступна на официальном сайте http://psi-im.org/.

# **6.3. Клиент комплекса программ электронной почты Thunderbird**

<span id="page-26-1"></span>При первом запуске пользователем клиента комплекса программ электронной почты Thunderbird необходимо создать учетную запись электронной почты.

В окне «Персональные данные» необходимо в полях:

1) «Вводимое имя» указать имя, используемое при отправке сообщений (например, Иванов Иван Иванович);

2) «Адрес электронной почты» ввести адрес электронной почты пользователя имя\_пользователя@домен (например, Ivanov@testdomain).

В окне «Информация о сервере» необходимо:

1) выбрать тип используемого сервера входящей почты IMAP;

2) для входящего сервера в поле «Имя сервера» указать имя используемого сервера входящей почты (например, mail.testdomain);

3) для исходящего сервера в поле «Имя сервера» указать имя используемого сервера исходящей почты SMTP (например, mail.testdomain).

В окне «Имена пользователей» в поле «Имя пользователя» указать: имя\_пользователя.

В окне «Имена учетной записи» в поле «Имя пользователя» указать: имя\_пользователя@домен.

В окне «Поздравляем!» необходимо:

– проверить значения параметров;

– в случае, если значения установлены верно, нажать кнопку **[Готово]**;

– в случае, если значения установлены неверно, последовательным нажатием кнопки **[Назад]** вернуться на требуемый этап установки и повторить действия по настройке.

В появившемся окне «Параметры учетной записи» выбрать пункт «Параметры сервера» и в группе «Настройки защиты» установить параметр, используемый почтовым сервером. Сохранить изменения, нажав кнопку **[OK]**.

Подробная информация о программе доступна на официальном сайте http://www.mozilla.org/ru/thunderbird/.

#### **6.4. Служба передачи файлов FTP**

<span id="page-27-0"></span>В ОС передача файлов обеспечивается с помощью интерактивной команды lftp, вызываемой на клиентской стороне, и сервера vsftpd, который запускается на компьютере, выполняющем функцию сервера службы FTP. Обе команды реализуют протокол передачи файлов FTP. Для копирования файлов клиенту обычно (хотя существует и вариант анонимного доступа) необходимо знание имени и пароля пользователя, которому принадлежат файлы на сервере службы FTP.

# <span id="page-27-1"></span>**6.4.1. Клиентская часть**

Вызов команды lftp осуществляется командой:

lftp имя сервера

Интерактивный доступ к серверу службы FTP обеспечивается следующими основными внутренними командами lftp:

– open, user, close — связь с удаленным компьютером;

- $-$  ls, lcd, dir, mkdir, lpwd работа с каталогами в FTP-сервере;
- get, put, ftpcopy получение и передача файлов;
- ascii, binary, status установка параметров передачи.

Выход из команды lftp осуществляется по команде exit.

Описание данных команд приведено на страницах руководства man.

#### 6.5. Зашишенный интерпретатор команд SSH

<span id="page-28-0"></span>Защищенный интерпретатор команд SSH - это клиент-серверная система для организации защищенных туннелей между двумя и более компьютерами. В таких туннелях защищаются все передаваемые данные, в т. ч. пароли, что особенно полезно при доступе к другому компьютеру по сети в режиме суперпользователя.

<span id="page-28-1"></span>SSH состоит из нескольких субпротоколов различного назначения и располагается в сетевой модели протоколов между транспортным уровнем и уровнем приложений.

#### **6.5.1. Клиент ssh**

Клиентом является команда ssh. Синтаксис командной строки:

ssh [-afgknqstvxACNTX1246] [-b bind\_address] [-c cipher\_spec] [-e escape\_char] [-i identity file] [-login name] [-m mac spec] [-o option] [-p port]

[-F configfile] [-L port:host:hostport] [-R port:host:hostport]

[-D port] hostname | user@hostname [command]

Подробно со значениями флагов можно ознакомиться в руководстве man. В простом варианте инициировать соединение с сервером sshd можно командой:

ssh <имя клиента>@10.1.1.170

где 10.1.1.170 - IP-адрес компьютера с запущенной службой sshd.

Если используется парольная аутентификация, на компьютере-сервере должна сушествовать учетная запись с таким именем.

Команда ssh берет свои конфигурационные установки сначала из командной строки, затем из пользовательского файла \$HOME/.ssh/config и из общесистемного файла /etc/ssh/ssh config. Если идентичные параметры заданы по-разному, выбирается самое первое значение.

Клиентские конфигурационные файлы бывают глобальными, на уровне сиcтемы (/etc/ssh/ssh config), и локальными, на уровне отдельного пользователя (\$HOME/.ssh/config). Следовательно, пользователь может полностью контролировать конфигурацию клиентской части SSH.

Конфигурационные файлы разбиты на разделы, установки которых относятся к отдельному компьютеру, группе компьютеров или ко всем компьютерам. Установки разных разделов могут перекрывать друг друга.

При наличии нескольких параметров, конфликтующих друг с другом, предпочтение отдается тому, который указан раньше. Порядок анализа значений таков: сначала аргументы командной строки, потом конфигурационный файл пользователя, и, наконец, системный конфигурационный файл. В каждом из случаев берется первое обнаруженное значение параметра. Другими словами, если параметр встречается в нескольких разделах файла, выбирается самый первый вариант.

Описание интерпретатора приведено в man ssh.

# 7. СИСТЕМА УПРАВЛЕНИЯ БАЗАМИ ДАННЫХ

<span id="page-30-0"></span>Входящий в состав СУБД PostgreSQL набор программных средств можно разделить на следующие классы:

- управление БД;
- выполнение запросов пользователя;
- оптимизация производительности;

- обеспечение средств копирования и восстановления.

Работа с СУБД требует установки соединения с сервером БД, что при использовании клиентских утилит командной строки обеспечивается заданием свойств соединения с помощью аргументов (ОПЦИЙ) командной строки, приведенных в таблице 7.

<span id="page-30-1"></span>Таблица 7

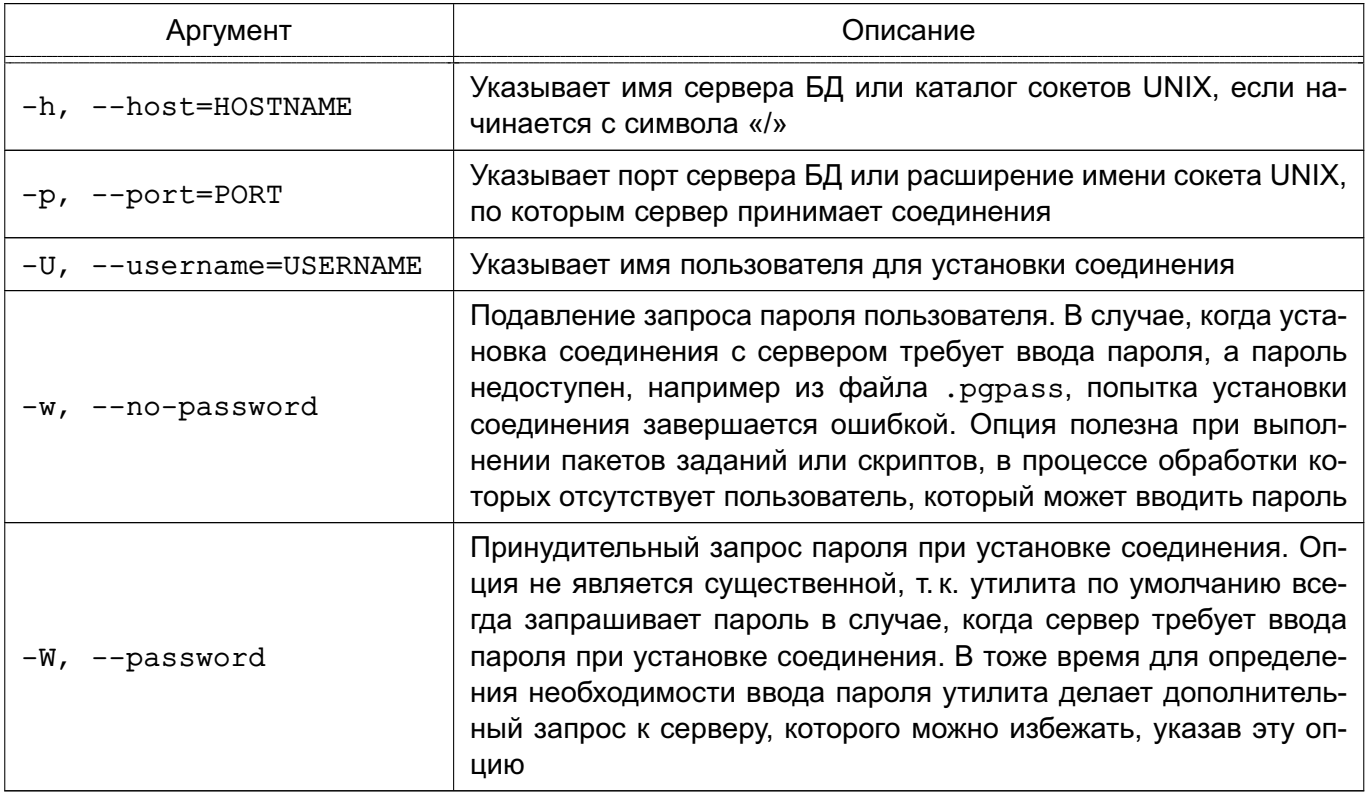

При отсутствии перечисленных аргументов используются переменные окружения (PGDATABASE, PGHOST, PGPORT, PGUSER), определяющие параметры соединения по умолчанию.

Информацию о версии и способе вызова утилит и допустимых аргументов можно получить с помощью аргументов:

--help - показать справку по вызову команды;

--version - показать версию.

#### 7.1. Управление базами данных

<span id="page-31-0"></span>Под управлением БД подразумевается непосредственно создание и удаление БД, управление пользователями и процедурными языками. Как правило, указанные действия должны выполняться администратором.

Создание кластера БД состоит из создания каталогов для хранения данных БД, создания разделяемых таблиц системного каталога (таблиц, относящихся ко всему кластеру БД, а не к конкретной БД), и создания БД template1 и postgres. При создании в дальнейшем новых БД в них копируется содержимое БД template1. (Таким образом, все, что установлено в БД template1, автоматически будет скопировано в каждую создаваемую в дальнейшем БД.) БД postgres является БД по умолчанию для использования пользователями, утилитами и сторонними приложениями.

Создание кластера выполняется администратором на сервере с помощью утилиты initdh

#### 7.1.1. Создание и удаление баз данных

<span id="page-31-1"></span>Для создания новой БД используется утилита createdb, а для удаления - утилита dropdb.

По умолчанию владельцем новой БД становится пользователь, выполняющий команду. В тоже время в качестве владельца новой БД может быть указан другой пользователь с помощью опции -0, если выполняющий команду пользователь обладает соответствующими привилегиями. При этом удаление может выполнить только суперпользователь или владелец БД.

Обобщенный способ вызова заключается в передаче опций и имени БД. При этом используются правила установки соединения, рассмотренные выше (см. таблицу 7).

```
Синтаксис:
```
createdb [ОПЦИИ]... [БАЗА ДАННЫХ] [ОПИСАНИЕ] dropdb [ОПЦИИ]... [БАЗА ДАННЫХ]

#### 7.1.2. Управление пользователями

<span id="page-31-2"></span>В СУБД PostgreSQL для управления правами на доступ к БД используется концепция ролей. Под ролью понимается пользователь или группа пользователей БД, в зависимости от параметров роли. Роли могут являться владельцами объектов БД (например, таблиц) и могут назначать привилегии на управление объектами для других ролей, имеющих доступ к данным объектам. Кроме того, существует возможность предоставления членства в роли для другой роли, что позволяет членам роли использовать привилегии, назначенные роли, членами которой они являются. Таким образом, концепция ролей объединяет концепции «пользователи» и «группы».

Корректная работа с СУБД предполагает использование механизма ЕПП, что под-

разумевает использование в качестве пользователей СУБД пользователей домена ЕПП.

Для создания нового пользователя или роли используется утилита createuser. для удаления - dropuser.

Только суперпользователи и пользователи с привилегией CREATEROLE могут создавать и удалять пользователей и роли. Удалять суперпользователя может только суперпользователь.

Синтаксис:

createuser [ОПЦИИ]... [РОЛЬ] dropuser [ОПЦИИ]... [РОЛЬ]

При вызове используются правила установки соединения (см. таблицу 7).

#### 7.1.3. Использование процедурных языков

<span id="page-32-0"></span>СУБД PostgreSQL предоставляет пользователям возможность создавать хранимые процедуры (функции) и триггеры для обработки данных, хранящихся в БД. Для этого могут использоваться следующие процедурные языки: PL/Perl, PL/pqSQL, PL/Python и PL/Tcl.

Для возможности использования конкретного процедурного языка его необходимо установить в конкретную БД.

Для установки поддержки процедурного языка в БД используется утилита  $c$ reatelang, для удаления поддержки языка из  $5\text{A}$  - droplang.

Синтаксис:

createlang [ОПЦИИ]... ЯЗЫК [БАЗА ДАННЫХ]

droplang [ОПЦИИ]... ЯЗЫК [БАЗА ДАННЫХ]

Несмотря на то, что поддержка процедурного языка может быть выполнена непосредственно некоторыми SQL-командами (например, DROP LANGUAGE), рекомендуется использовать данные утилиты, т. к. они осуществляют необходимые проверки.

При вызове используются правила установки соединения (см. таблицу 7).

### 7.2. Выполнение запросов

<span id="page-32-1"></span>Взаимодействие пользователя с СУБД в основном осуществляется с помощью прикладного ПО, созданного для решения конкретных прикладных задач.

В то же время в состав СУБД входят средства интерактивного взаимодействия с пользователем. Для этого предлагается консольная утилита psql (интерактивный терминал) и утилита администрирования с визуальным пользовательским интерфейсом pgadmin3.

#### 7.2.1. Интерактивный терминал

<span id="page-32-2"></span>Утилита psq1 является интерактивным клиентом PostareSQL и позволяет интерактивно набирать запросы, отправлять их серверу и получать результаты. Так же ввод может осуществляться из файла. В дополнение утилита поддерживает метакоманды и некоторые возможности командной оболочки для облегчения создания скриптов и автоматизации широкого круга задач.

Синтаксис:

psql [ОПЦИИ]... [БАЗА ДАННЫХ [ПОЛЬЗОВАТЕЛЬ]]

Утилита psql является клиентским приложением PostgreSQL. Для установки соединения требуется указание БД, имя и номер порта сервера и имя пользователя, под которым устанавливается соединение. Существует возможность указать эти параметры с помощью аргументов командной строки -d, -h, -р и -U, соответственно (см. таблицу 7). Если аргумент не соответствует ни одной из опций, он воспринимается как имя БД (или имя пользователя, если имя БД уже было получено).

Если значения по умолчанию не верны, существует возможность их переопределения установкой переменных окружения PGDATABASE, PGHOST, PGPORT И/ИЛИ PGUSER В соответствующие значения. Так же удобно использовать файл ~/ . pgpass для устранения необходимости регулярного ввода пароля.

Альтернативным путем задания параметров соединения является строка соединения, используемая вместо имени БД. Этот механизм предоставляет широкие возможности по управлению установкой соединения. Например:

\$ psql "service=myservice sslmode=require"

При невозможности установки соединения в силу тех или иных причин (например, недостаток прав доступа, сервер не запущен, и т.п.) утилита psql возвращает ошибку и завершает работу.

При нормальном функционировании psql выводит приглашение с именем БД, с которой в настоящее время установлено соединение, за которым следует =>. Например:

\$ psql testdb psql $(x.x.0)$ Наберите "help" для справки.

#### testdb=>

После приглашения пользователь имеет возможность ввода SQL-команд. Обычно введенный запрос отсылается серверу после ввода завершающего символа «;». Перевод строки не завершает команду. Таким образом, команда может быть записана в несколько строк для лучшего восприятия. Если команда была отослана серверу и выполнена без ошибок, на экран выводится результат ее выполнения.

В случае ввода строки, начинающейся с не заключенного в кавычки символа \, она воспринимается как метакоманда и обрабатывается непосредственно утилитой psq1. Подобные команды делают утилиту более удобной для администрирования и создания скриптов.

В процессе запуска psq1 пытается прочитать и выполнить команды из

 $34$ 

общесистемного файла psqlrc и пользовательского файла ~/.psqlrc (см. .../share/psglrc.sample для примера общесистемного файла). Он может быть использован для настройки параметров клиента или сервера (используя команды set или SET).

История команд сохраняется в файле ~/.psql history.

Примеры:

1. Разбиение команды при вводе в несколько строк (следует обратить внимание на изменение приглашения при этом) testdb=> CREATE TABLE my table (

testdb(> first integer not null default 0,

testdb(> second text)

 $testdb->$ ;

CREATE TABLE

2. Просмотр определения таблицы

testdb=> \d my table

Таблица "my table"

Атрибут | Тип | Модификатор

first | integer | not null default 0 second  $|$  text  $|$ 

3. Просмотр содержимого таблицы

peter@localhost testdb=> SELECT \* FROM my\_table;

first | second

-------+--------

- $1$  | one
- $2$  | two
- $3$  | three
- $4$  | four

(4 строк)

<span id="page-34-0"></span>7.2.2. Утилита администрирования с визуальным пользовательским интерфейсом

Утилита pgadmin3 предназначена для администрирования БД СУБД PostgreSQL и позволяет:

- просматривать иерархическую структуру БД;

- удаленно редактировать конфигурационные файлы СУБД и загружать их в сер-Bep:

- управлять пользователями и группами СУБД;

- управлять дискреционным доступом к объектам;

- выполнять SQL-запросы;
- создавать, изменять и удалять различные объекты БД;
- просматривать и редактировать данные таблиц.

# **7.3. Системные операции**

<span id="page-35-0"></span>Кроме просто работы с БД, существует необходимость осуществлять ряд системных операций как для оптимизации работы СУБД, так и в качестве регламентных работ по обеспечению отказоустойчивости и возможности восстановления после сбоев.

# **7.3.1. Оптимизация баз данных**

<span id="page-35-1"></span>С целью оптимизации работы СУБД для увеличения производительности используются как архитектурные способы при разработке конкретной схемы БД, так и применение различных способов индексирования информации. При этом может возникать необходимость перестройки индексов в процессе изменения большого количества данных.

Для пересоздания индексов в БД PostgreSQL используется утилита reindexdb, а для кластеризации (оптимизации индексов) ранее кластеризованных таблиц в БД используется утилита clusterdb. Она находит таблицы, которые были ранее кластеризованы, и кластеризует их заново по тем же индексам, которые были указаны до этого. Таблицы, которые до этого не были кластеризованы, не затрагиваются.

Так же существует понятие сборки мусора, т. е. очистки таблиц от ранее удаленных записей. Для сборки «мусора» и сбора статистики, необходимой для работы оптимизатора запросов, БД PostgreSQL используется утилита vacuumdb.

```
Синтаксис:
reindexdb [ОПЦИИ]... [БАЗА_ДАННЫХ]
clusterdb [ОПЦИИ]... [БАЗА_ДАННЫХ]
vacuumdb [ОПЦИИ]... [БАЗА_ДАННЫХ]
```
При вызове используются правила установки соединения (см. таблицу [7\)](#page-30-1).

# **7.3.2. Резервное копирование и восстановление**

<span id="page-35-2"></span>Для создания резервной копии БД в виде файла в текстовом или других форматах используется утилита pg\_dump.

Утилита создает согласованную копию, даже если БД используется, при этом доступ к ней других пользователей (как читающих, так и пишущих) не блокируется. Резервная копия может создаваться в виде скрипта или форматах упакованного файла. Скрипт резервной копии представляет собой текст, содержащий последовательность SQL-команд, необходимых для воссоздания БД до состояния, в котором она была сохранена. Для восстановления из скрипта он подается на вход утилиты psql.

Альтернативные форматы упакованного файла могут быть использованы утилитой pg\_restore для пересоздания БД. Они позволяют выбирать, что именно восстанавливать,

или даже менять порядок элементов перед восстановлением.

Утилита pg dump предоставляет гибкий механизм архивирования и переноса при использовании одного из форматов упаковки файла и комбинирования с pq restore. Например, может быть выполнено создание резервной копии всей БД, после чего может быть использована утилита pq restore для просмотра и/или выбора частей резервной копии для восстановления.

Синтаксис:

pg\_dump [ОПЦИИ]... [БАЗА\_ДАННЫХ]

Созданный утилитой pq dump архивный файл не содержит информации о статистике, которую использует оптимизатор запросов, таким образом рекомендуется выполнять команду ANALYZE после восстановления из резервной копии для достижения лучшей производительности. Архивный файл так же не содержит команд ALTER DATABASE . . . SET, эти установки архивируются утилитой pg dumpall вместе с информацией о пользователях и других глобальных параметров установки.

Примеры:

- 1. Создание резервной копии БД mydb в виде SQL-скрипта
- $$$  pq dump mydb > db.sql
- 2. Загрузка подобного скрипта в новую БД newdb
- \$ psql -d newdb -f db.sql

3. Создание резервной копии всех схем, начинающихся с east или west и заканчивающихся на gsm, исключая все схемы, содержащие слово test

\$ pg\_dump -n 'east\*gsm' -n 'west\*gsm' -N '\*test\*' mydb > db.sql

Утилита pg dump создает за раз дамп только одной БД, при этом информация о ролях или табличных пространствах не сохраняется (эта информация относится ко всему кластеру, а не к каждой отдельной БД). Для обеспечения удобного сохранения дампа всего содержимого кластера предназначена утилита pg dumpall. Она создает резервную копию каждой БД кластера, а также сохраняет информацию о кластере, такую как определения ролей и табличных пространств.

В качестве стартовой БД возможно указание любого имени, но при загрузке данных в пустой кластер, как правило требуется указание postgres. При восстановлении дампа, полученного с помощью pq dumpall, необходимо обладать правами суперпользователя БД, поскольку они требуются для восстановления информации о ролях и табличных пространствах. При использовании табличных пространств следует убедиться, что пути табличных пространств из дампа подходили для новой конфигурации.

Утилита pq dumpall сначала выполняет команды для воссоздания ролей, табличных пространств и пустых БД, и лишь затем запускает pg dump для каждой БД. Это означает, что хотя каждая БД будет обладать внутренней целостностью, «снимки» различных БД могут не быть полностью синхронизированы.

П р и м е р ы:

- 1. Создание резервной копии всех БД
- $$$  pq dumpall  $>$  db.out
- 2. Восстановление сохраненных БД
- \$ psql -f db.out postgres

Не имеет значения, с какой БД было осушествлено соединение, т. к. созданный с помощью pg\_dumpall скрипт содержит соответствующие команды для создания и соединения для указанных БД.

Для восстановления БД из архивов, созданных утилитой pg\_dump в одном из нетекстовых форматов, предназначена утилита pg\_restore. Она осуществляет команды, необходимые для воссоздания БД до состояния на момент времени создания резервной копии. Архивные файлы так же позволяют выбирать с помощью утилиты pg\_restore, что именно восстанавливать, и даже менять порядок восстанавливаемых элементов.

Синтаксис:

pg\_restore [OPTION]... [FILE]

П р и м е р ы:

- 1. Создание резервной копии БД mydb в формате «custom»
- $$$  pq dump -Fc mydb  $>$  db.dump
- 2. Удаление БД и воссоздание ее из резервной копии
- \$ dropdb mydb
- \$ pg\_restore -C -d postgres db.dump

БД, указанной в опции -d, может быть любая БД кластера. pg\_restore использует ее только для выполнения команды CREATE DATABASE. С опцией -C данные всегда восстанавливаются в БД, указанную в резервной копии.

3. Загрузка резервной копии в новую БД newdb

- \$ createdb -T template0 newdb
- \$ pg\_restore -d newdb db.dump

Необходимо отметить, что опция -C не была использована, вместо этого осуществлялось подключение непосредственно к восстанавливаемой БД. Новая БД была создана из шаблона template0, а не template1, для обеспечения первоначальной чистоты базы.

При вызовах рассмотренных утилит используются правила установки соединения (см. таблицу [7\)](#page-30-1).

- <span id="page-38-0"></span>БД — база данных
- ОС операционная система
- ПО программное обеспечение
- СУБД система управления базами данных
- ФС файловая система
- FTP File Transfer Protocol (протокол передачи файлов)
- HTTP HyperText Transfer Protocol (протокол передачи гипертекстовых файлов)
- IMAP Internet Message Access Protocol (протокол доступа к сообщениям в сети Интернет)
- IP Internet Protocol (протокол Интернет)
- HTML HyperText Markup Language (язык разметки гипертекста)
- SMTP Simple Mail Transfer Protocol (простой протокол электронной почты)
- SQL Structured Query Language (язык структурированных запросов)
- SSH Secure Shell Protocol (протокол передачи информации в зашифрованном виде)

<span id="page-39-0"></span>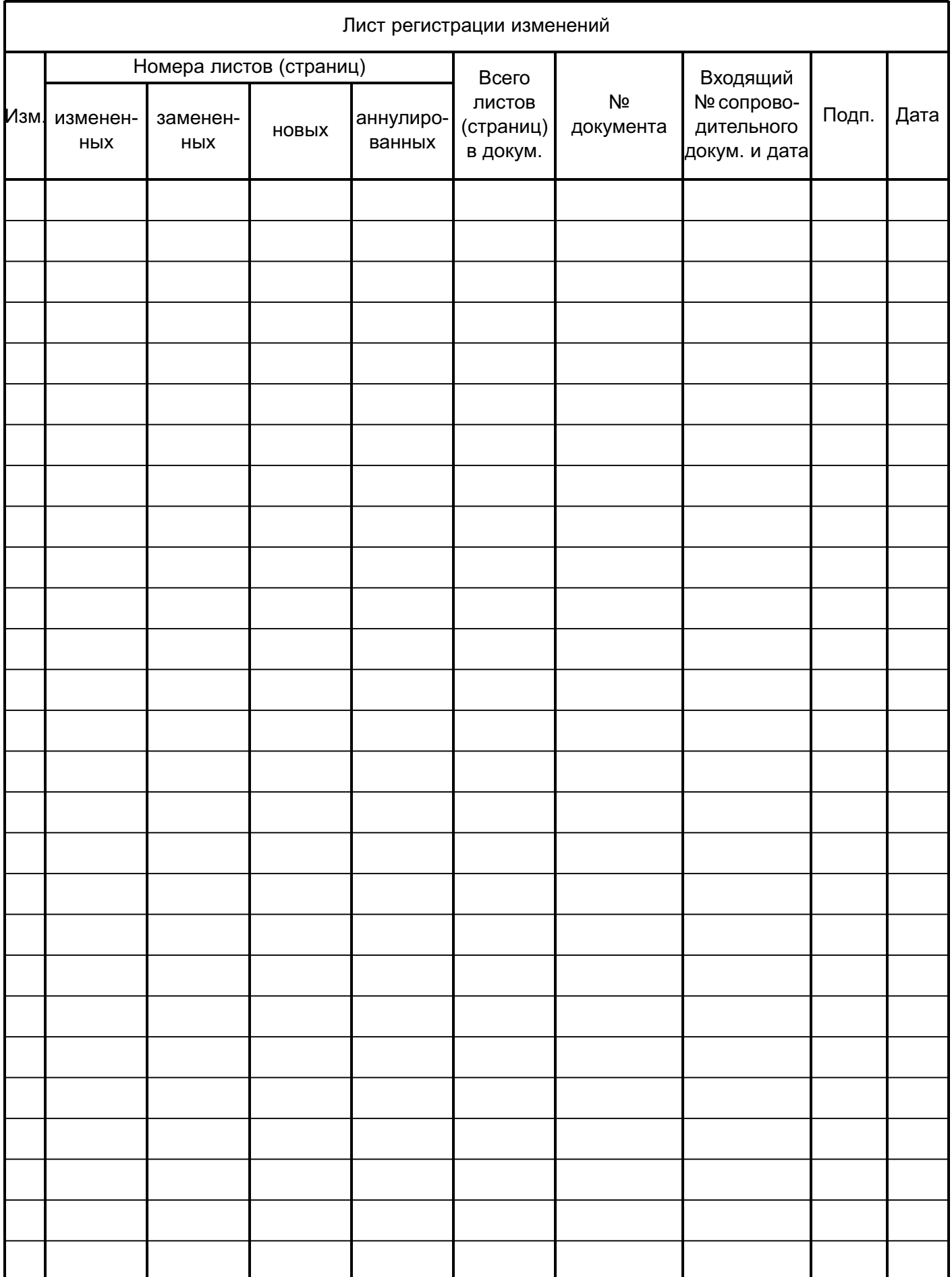